## CAP DATABASE

## STUDENT PORTAL INSTRUCTIONS

To log in to the student portal, go to

act-australia.knack.com/cap2017

This will take you to the login screen. Enter the email address that you use for CAP. For most of you this will be your school email address. The default password is Learning@1.

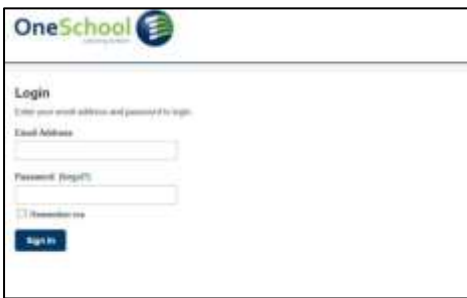

This will take you to a page showing that you are logged in. You can change your email address by selecting Account Settings in the top right. If not, proceed to the Student home page.

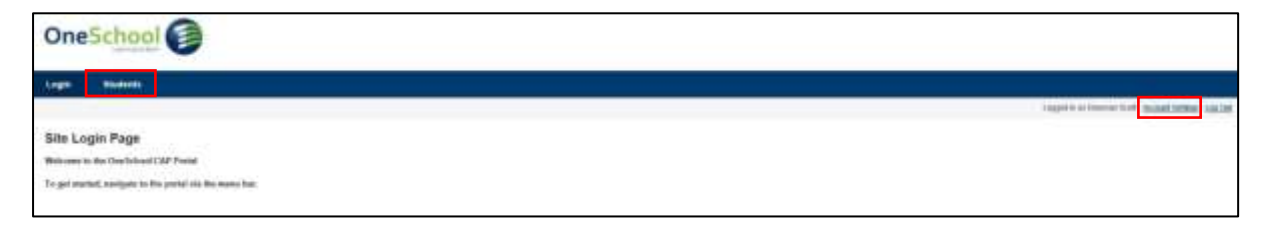

This page displays key CAP contacts and their contact details as well as Your Work Placement Tracker, which will display the number of hours you have completed during the year.

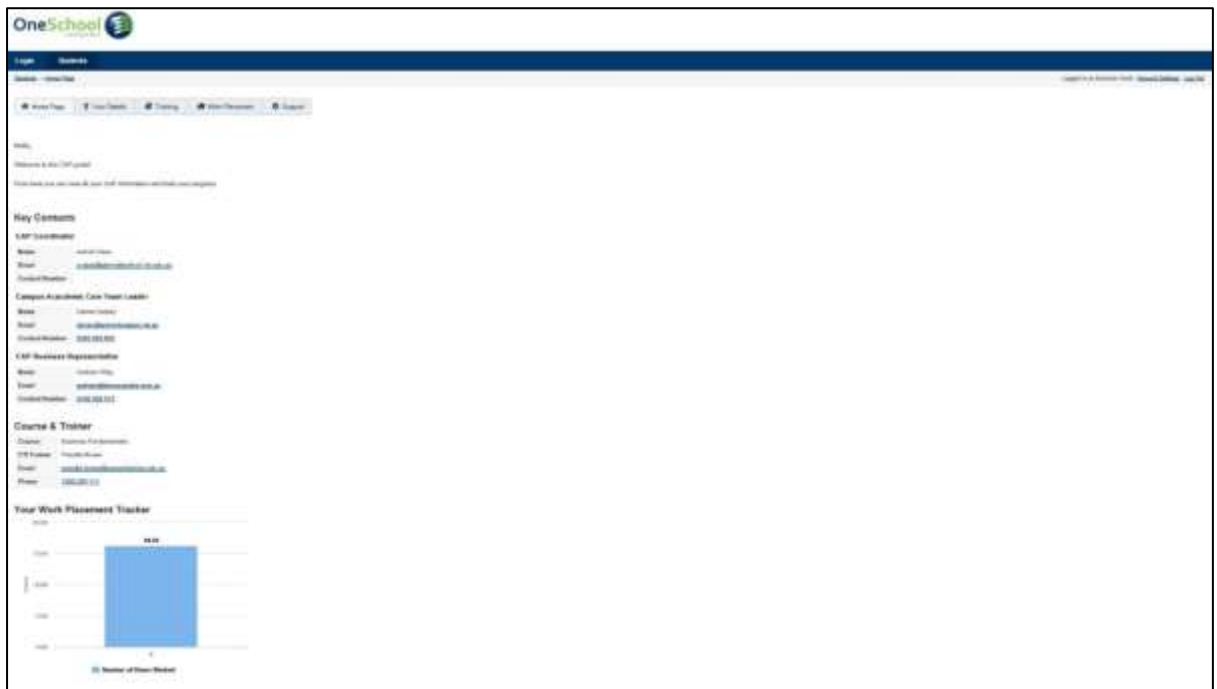

The next page displays Your Details. This includes Your Contact Details, Your Training Details and Your Payment details.

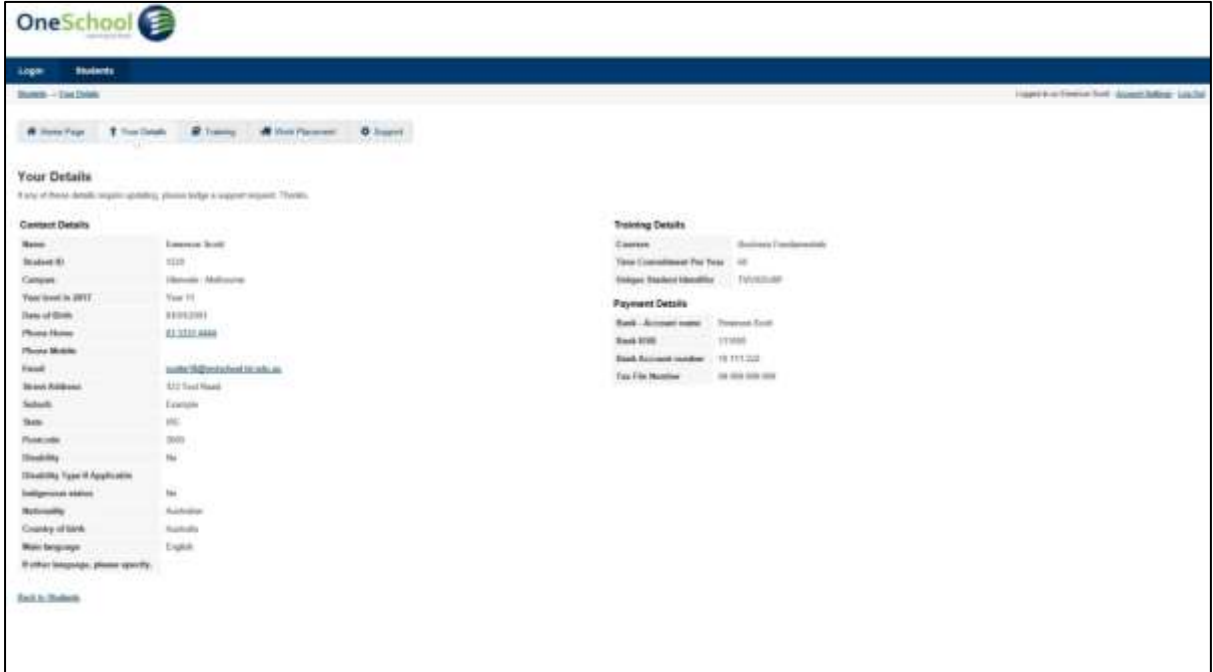

The next page displays more detailed training details, including:

- the units that you have been allocated for 2017
- the dates by which they are due
- the status of each unit and the status of each assignment within the unit.

For each unit, there is a link to update your progress.

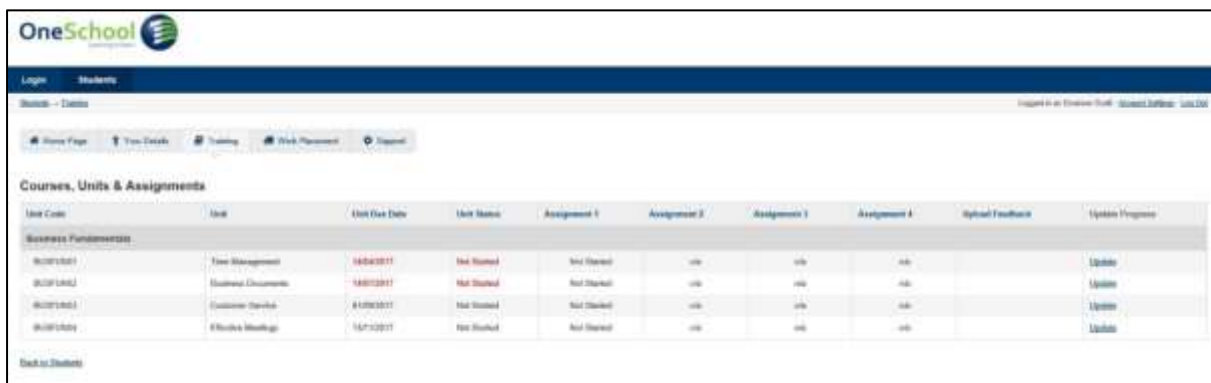

Unit Status options:

- $\triangleright$  Not Started this is the default for each unit
- In Progress this is the unit status once you have commenced a unit and are **actively** working on it
- Complete this is the status when **all unit assignments** have been assessed as satisfactory.

*Continued on next page*

Assignment Status update options are:

- $\triangleright$  In Progress this is the assignment status once you have commenced an assignment and are **actively** working on it
- $\triangleright$  Submitted this is the status when you have submitted work to your trainer, but have not yet received feedback on the assessment.
- $\triangleright$  Satisfactory this is the status when your trainer sends back your assignment cover sheet with a Satisfactory grade reported. You need to upload a copy of this document.
- $\triangleright$  Not Satisfactory this is the status when your trainer sends back your assignment cover sheet with a Not Satisfactory grade reported. You need to upload a copy of this document.

Once the form is complete, click on *Submit* and then *Back to Training*. The training page displays the updated unit details.

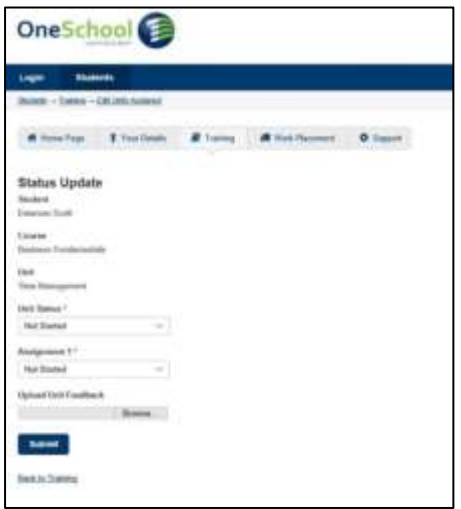

## *Ensure that you update the student portal as soon as there is a status change.*

If you have a change of personal details request, please use the Support function. This function is for this purpose only.